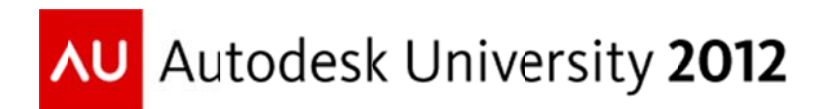

# **Raster Imagery for Mapping and Land Development Professionals**

David Zavislan, P.E. - NV5, Inc.

Explore the functionality in AutoCAD<sup>®</sup> Raster Design, and AutoCAD<sup>®</sup> Map 3D software CI2710 for working with aerial imagery, viewing Digital Elevation Model (DEM) data, editing scanned maps and photos, and converting raster data into vector. Learn how to accurately insert georeferenced images. Insert and correlate non-referenced images. Access and manage imagery using image manipulation tools. Improve image display with nonlinear tonal adjustment and palette controls. Create slope and elevation maps from DEM data. The class will also look at draping images on surface models and the raster capabilities of the AutoCAD Map 3D Feature Data Objects (FDO) functions.

### **Learning Objectives**

At the end of this class, you will be able to:

- Insert and manage multiple geo-referenced images  $\bullet$
- Use rubber sheeting tools to correlate raster images
- Improve image display with nonlinear tonal adjustment and palette controls  $\bullet$
- Generate color elevation models from DEM data file  $\bullet$
- $\bullet$ Connecting to raster data with AutoCAD Map's Feature Data Objects (FDO).
- Drape an aerial photograph image on a terrain surface.

### **About the Speaker**

David Zavislan is the CAD manager at NV5, Inc. NV5 is a full-service civil engineering firm with offices across the United States. At NV5, David supports the firm's infrastructure design division with design, BIM modeling, and document delivery processes. In addition to support, he also develops custom CAD software, training, and company standards. Prior to joining NV5, David was an independent CAD consultant, specializing in civil engineering, surveying, and mapping. Other past work experience includes: structural engineer, staff engineer for a municipal public works department, project engineer, project manager, and as a trainer and consultant for a software reseller. David has also obtained professional civil engineering licenses in California and Colorado. This is the twelfth Autodesk University that David has been a speaker.

david.zavislan@nv5.com

# **Overview**

This class demonstrates some of the common functions used to display and manage aerial images and Digital Elevation Models (DEM) in the AutoCAD<sup>®</sup> Map 3D, AutoCAD<sup>®</sup> Civil 3D<sup>®</sup> and AutoCAD<sup>®</sup> Raster Design programs.

The following table shows the basic raster capabilities of each of these applications. Civil 3D is not listed because it contains all of the AutoCAD Map 3D functionality. Civil 3D also has tools to quickly apply an image to a surface model as a render material.

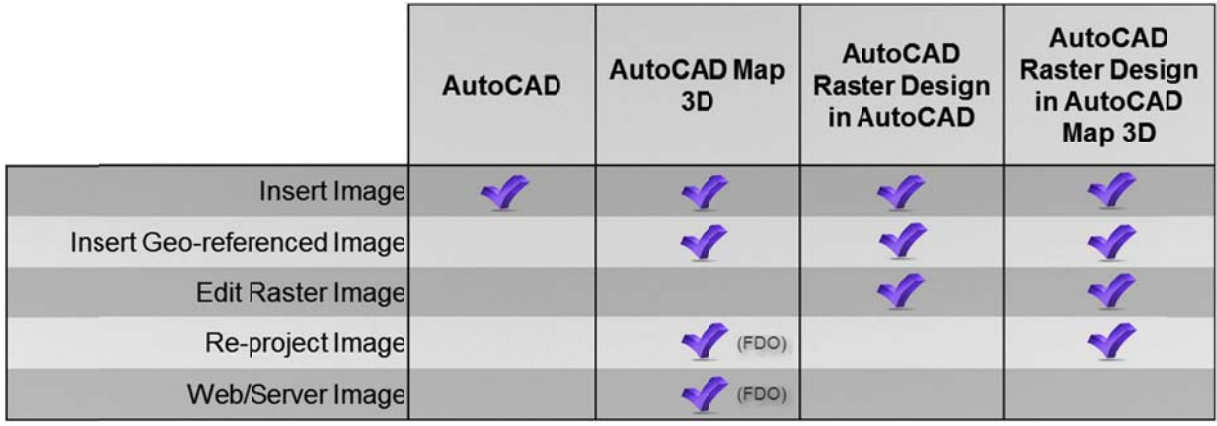

# **Inserting Images with Map 3D and Civil 3D**

The MAPIINSERT command will place geo-referenced images at the correct coordinate location, based on the values in the image's corresponding world file, or, in the case of geoTiff images, within the file itself. If an image file does not have any correlation data with it, you will have to locate it manually. After insertion, you can use AutoCAD's MOVE, ROTATE and SCALE commands to align it with your model. Once placed, images can be managed with AutoCAD's reference manager and image commands.

# **Inserting Images with Raster Design**

Raster Design's IINSERT command will place geo-referenced images at the correct coordinate location, based on the values in the image's corresponding world file, or, in the case of geoTiff images, within the file itself. Unlike the image insert command in Map 3D, this command also provides the capability to convert images to different coordinate projections.

If an image file does not have any correlation data with it, you will have to locate it manually. After insertion, you can use Raster Design's IMATCH and IRSHEET (rubber sheet) commands to quickly align it with your model. After the image has been correlated to the model, Raster Design can generate a world file, so that the image can be automatically placed at the correct location in other drawing files.

# **Concepts and Terms**

### Caution about correlation during image insert-

Since Raster Design can edit multi-resolution images you will need to watch the Transform settings in the Image Insert command. If you use the True or 4 point rubbersheet transformation methods, it may take Raster Design several hours

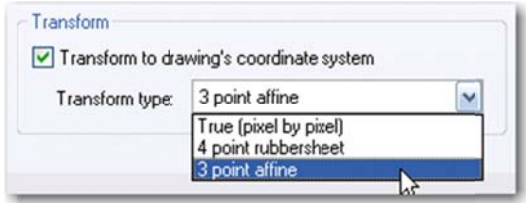

to calculate the correlation values for a large MrSid, ECW, or JPEG 2000 files.

For these large files, it is best to use the 3 point affine method. This method will quickly place the image in the drawing using three points to insert, scale and rotate the image. The image itself will not be modified.

Save – allows you to save a modified image. If the image is in a format that Raster Design cannot write, you will be prompted to enter a new file name and type.

Save As – allows you to save an image to a new file with a new file name, and possibly a different file type.

**Export** – allows you to save an image and simultaneously create a correlation file.

World file – a correlation file that can be created for all exported raster file formats. It is saved in the same directory as the raster image. The world file will have the same name as the raster file but with a modified extension – such as *ffw* for a tiff image. The Image Insert commands in Raster Design and Map 3D will read an image's corresponding world file to place the image in a drawing at the correct coordinates, scale and rotation.

### **Insert Images with Raster Design**

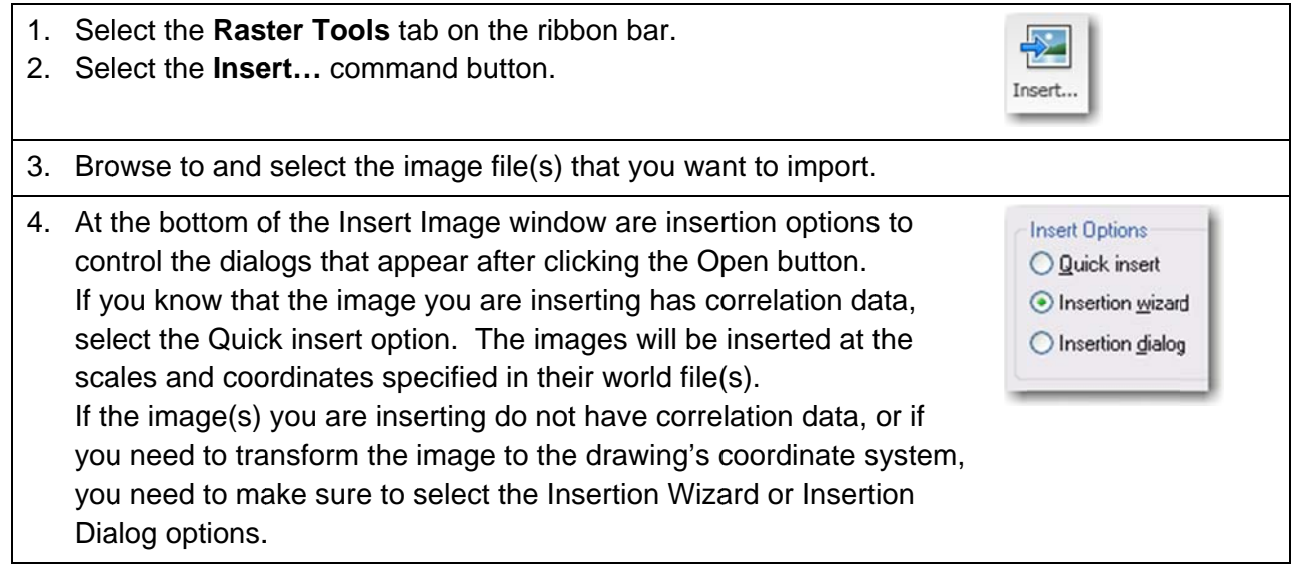

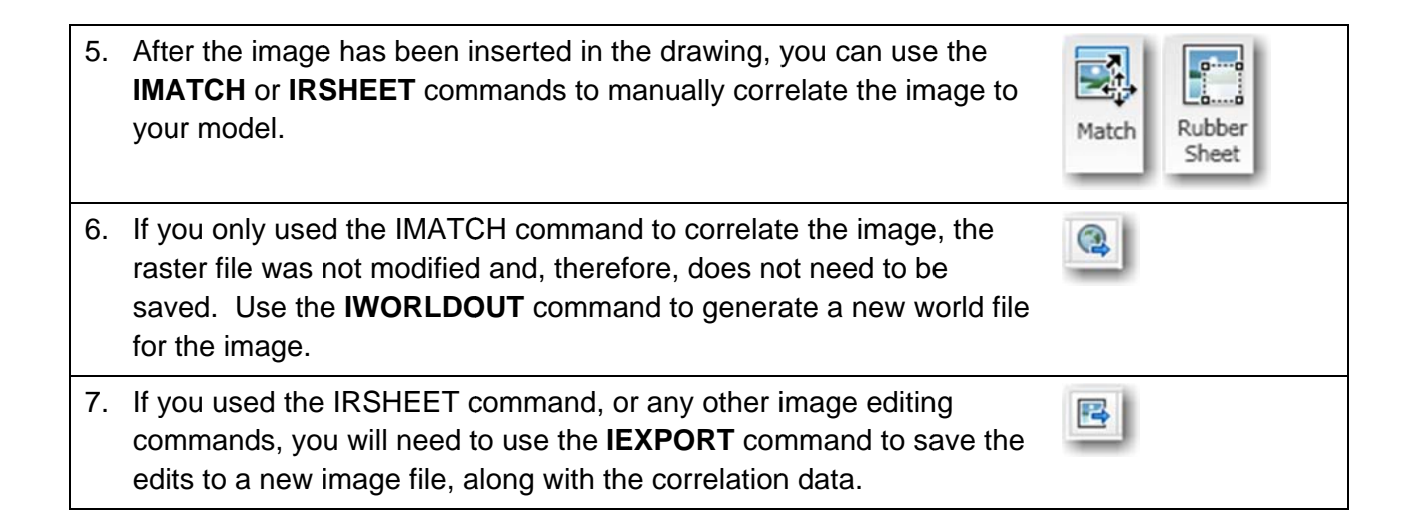

# **Basic Editing with Raster Design**

This section covers some of the basic image editing commands that are available in Raster Design. These commands are typically used at the beginning of a project to clean up images and reduce their file sizes, so that they can be used more efficiently within the AutoCAD program. The time spent cleaning up and editing the image files will reduce future time spent during opening and plotting drawing files.

### **Concepts and Terms**

**Image Selection** – If you have only one image in the drawing file, Raster Design commands will automatically select that image without prompting. With multiple images in the drawing, you will be prompted to select the image frame. If you have frames turned off, or you are zoomed in on an area where the frame is not selectable, you can pre-select the image by depressing the shift key and picking within the image. You can disable this functionality by toggling the Shift+Left Click Select button on the Raster Tools > Snap ribbon panel, or clearing the toggle on the User Preferences tab of the Raster Design Options window (IOPTIONSPAGE).

### **Merge Images**

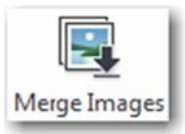

**Merge** – The Merge command is used to combine multiple images into a single image file. In order for this command to work, all of the images must have uniform X and Y scale factors. When dealing with images

downloaded from web servers, you may need to work in the data's default coordinate projection so that the image scales will remain uniform. For web based imagery this is usually a projection called Web Mercator. In Map 3D, use the similar WGS84. Pseudo Mercator projection for the drawing's coordinate system. After the images are merged together, you can use Raster Design's Image Insert command to change the final image to the desired coordinate system.

If possible, have some overlap of the tiled images to create a seamless final image. If the source images do not overlap, the Merge command may add black pixels where the edges were.

1. After inserting all of the tiled images, select the Merge Images command. It is located in the expanded Edit panel of the Raster Tools ribbon tab.

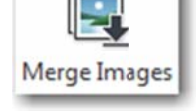

Insert..

- 2. Select all but one of the images as sources.
- 3. Press Enter once to finish selecting source images.
- 4. Select the remaining image as the destination.
- 5. Answer Yes to erase the source images when they are done being merged.
- 6. For each image that is erased you will need to answer Yes to the remove from drawing prompt.
- 7. Select the **IEXPORT** command to save the cropped image to a new file, along with the correlation data.

### **Change Image Coordinate Projection**

- 1. Open a new drawing with the desired coordinate system assigned.
- 2. Use the Map 3D ADESETCRDSYS command, or Civil 3D drawing settings to set or verify the drawing's coordinate system.
- 3. Select the Raster Tools ribbon tab.
- 4. In the Insert & Write ribbon panel, select the Insert... command.
- 5. Browse to and select the image file to insert.
- 6. In the Insert Image window, change the insert option to **Insertion Dialog**.
- 7. Click the Open button.
- 8. Select the Transform tab.
- 9. Toggle on the Transform to drawing's coordinate system option.
- 10. Set the transform type to 4 point rubbersheet. If the image file is large, you may want to use the 3 point affine method instead.

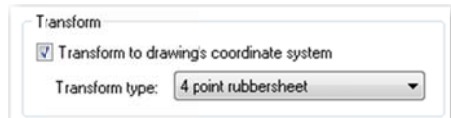

11. Use the Select button to assign the coordinate system that the image file was saved in.

12. Click the OK button.

It will take the software a minute or two to calculate the 4 point rubber sheet transformation.

13. Select the **IEXPORT** command to save the cropped image to a new file, along with the correlation data.

# **Manually Correlate an Image**

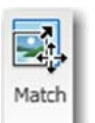

Match - Correlates an image by moving, scaling and rotating the image. Matching is performed by selecting two "source" points on the image and two "destination" points in the drawing.

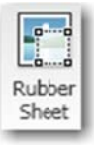

**Polynomial Rubber Sheet** – Correlates an image by stretching and warping the image to remove distortions. At least three pairs of "source" and "destination" points are used to adjust the image. Better correlation is achieved by selecting six or more pairs of points that are distributed evenly across the image.

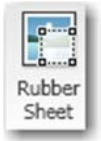

Triangular Rubber Sheet – Imposes a series of triangles between the control points then applies the transformation to those areas. Because each triangular area is transformed separately, the triangular method is much more accurate than the polynomial method. However, the triangular method may result in the

loss of some image data. The area to be transformed is defined by the outermost destination points. Image data outside of the transformation area is discarded. To preserve more of the image data, place control points near the extents of the image.

"Source" point – A correlation point on the image.

"Destination" point – A point in the drawing file that is selected by specifying coordinates, snapping to entities, picking on another image, or by using Civil 3D point data.

 $\mathbb{D}_{\! \! \text{m}}$ 

G

0

♦.

✿

邻

### Civil 3D transparent point toggles -

When specifying start or destination points for the Match and Rubbersheet commands you may use the Civil 3D transparent command toggles. The toggles allow you to specify coordinates with point numbers, point objects or by entering northing and easting coordinate values.

'PN - Specify point number

- 'NE Specify Northing and Easting coordinates.
- 'PO Select Civil 3D point object in the drawing

### **Crop an Image**

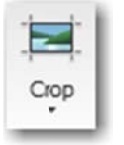

**Crop** – Removes image data outside a specified boundary. Cropping greatly improves AutoCAD software's performance. Working with cropped images, AutoCAD will only need to open and load the image data needed for a view. Any editable image that is within the crop boundary will be cropped.

Mask – Applying a mask to an image only hides the data. AutoCAD must still open and read the entire raster file to display it.

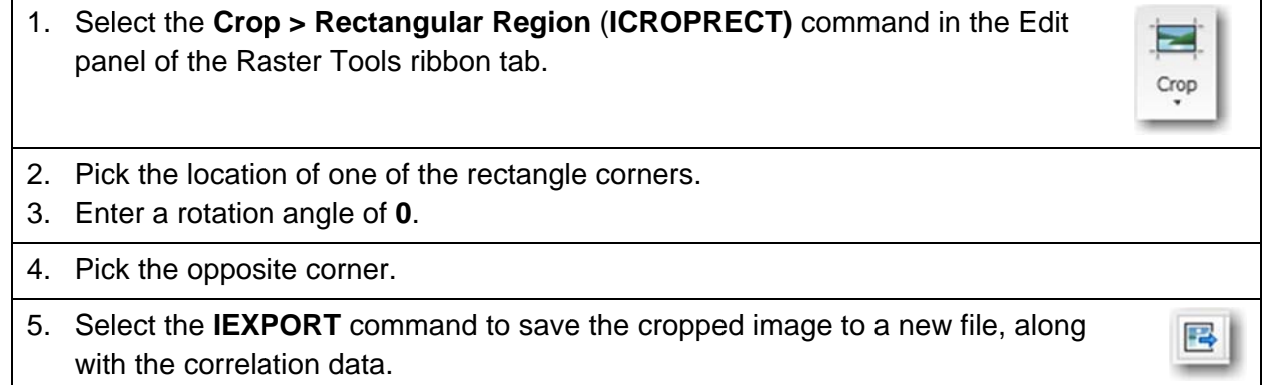

### **Change Image Density**

**Density** – The number of pixels/dots per unit of measure.

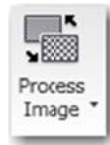

**Reducing Density** – Reduces the size of the file. This increases AutoCAD performance when opening files and plotting, and may reduce the amount of hard drive space needed for storing image files. Use an image density value that is appropriate for the scale and resolution of the final output.

Resolution Management - Use lower resolution versions of images for daily work and then activate the original, high resolution images for detailed viewing and plotting. You can use the AutoCAD IMAGEQUALITY command, setting it to Draft, to improve image display performance, while working in AutoCAD. This setting does not affect plotting.

Images with varying densities can also be managed by attaching them with Map 3D Feature Data Objects. After connecting to image data, stylize the layers to specify the view scales that the images will be displayed at. At larger view heights, display only the lower resolution images. As you zoom in closer to the site, have it switch to display the layer containing the higher resolution images.

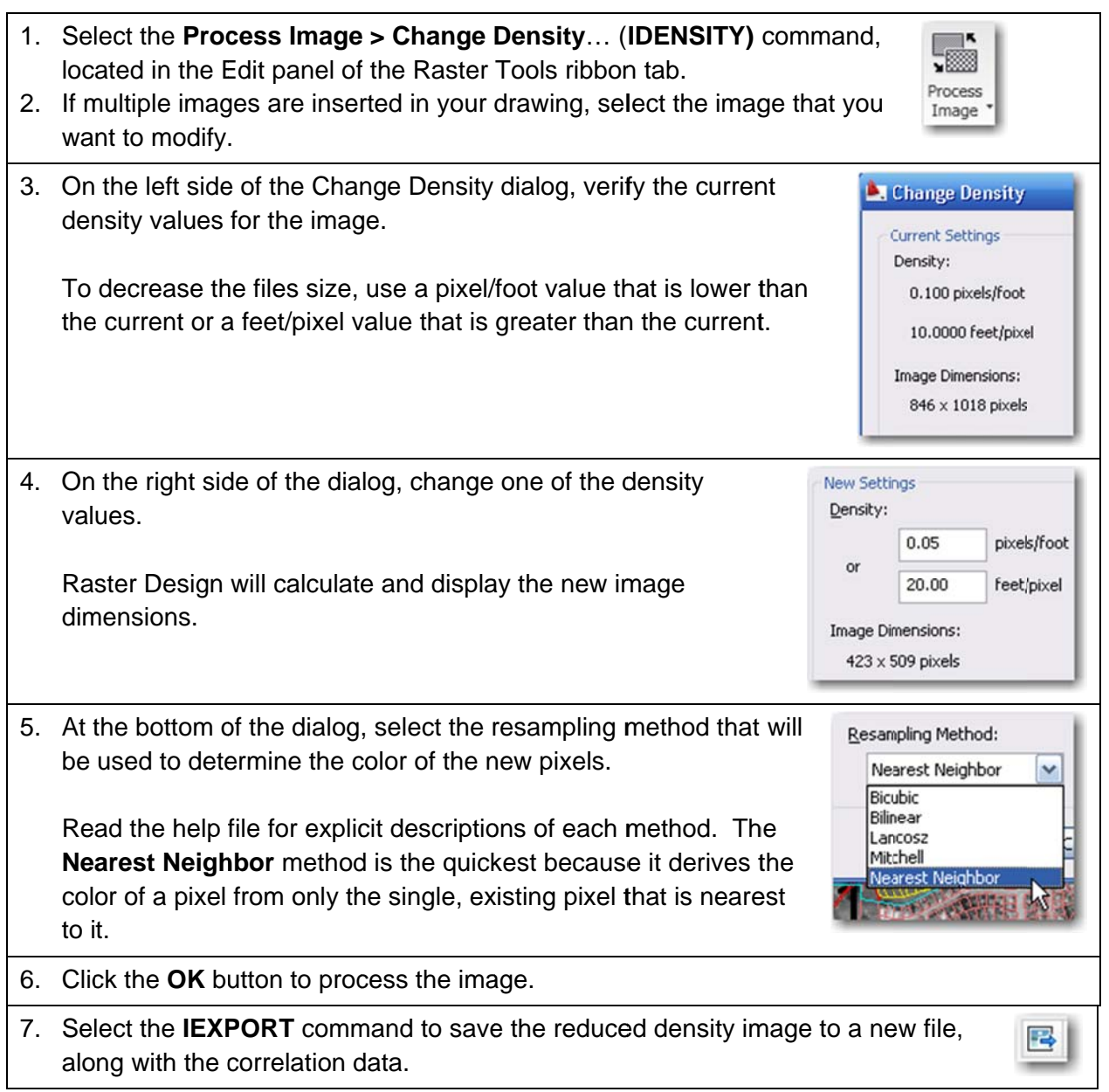

# **Tonal Adjustment**

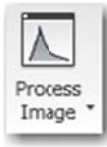

Histogram - The IHISTOGRAM command is used to modify image quality and convert images to grayscale or binary.

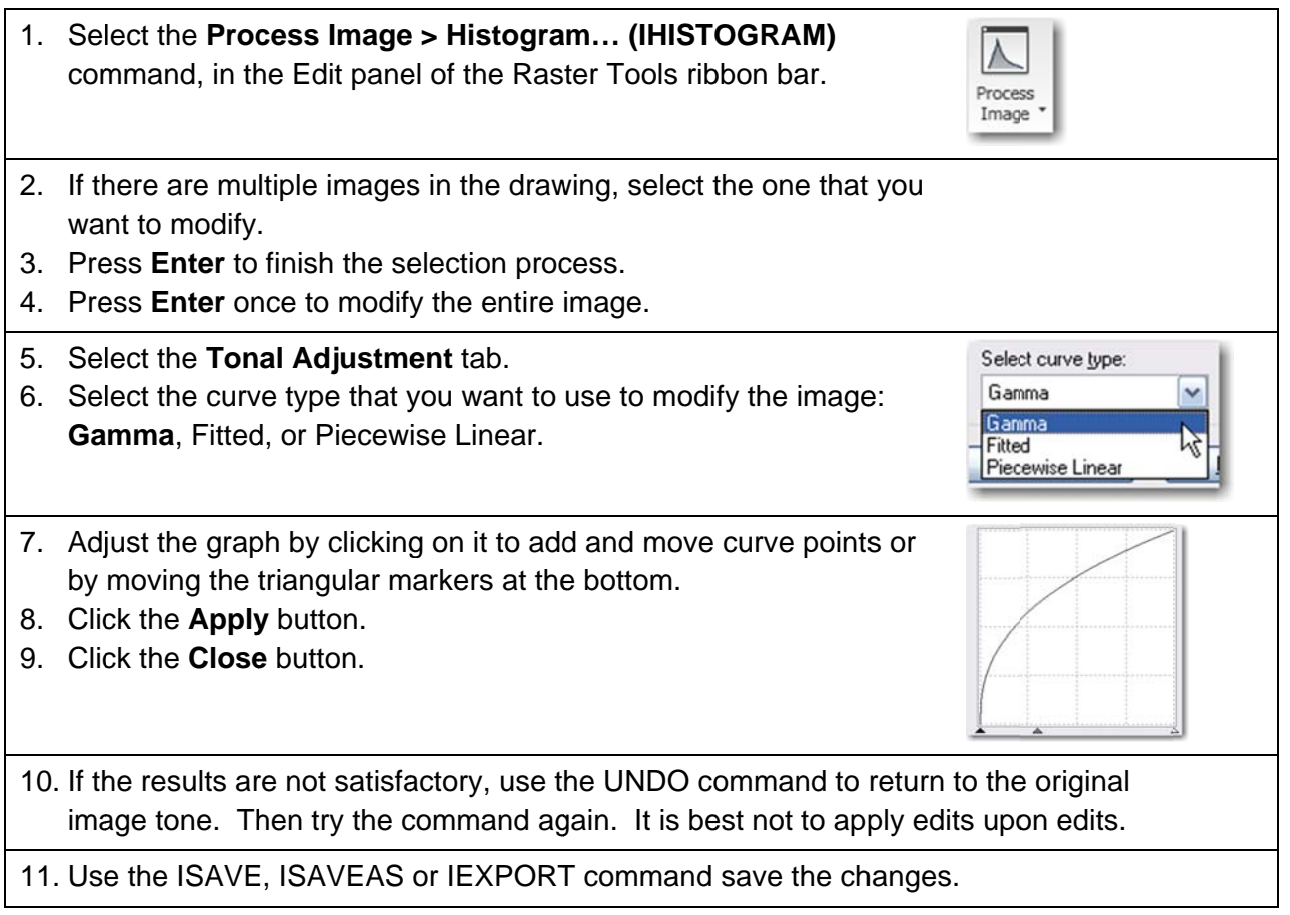

### **DEM Data with Raster Design**

Raster Design can display Digital Elevation Models (DEM) by applying a color map to the elevation values.

### **Concepts and Terms**

DEM - Digital Elevation Model. Grid of points with elevation at each point recorded as a floating point number. Raster Design can map elevation, slope or aspect data to user defined color maps.

The DEM files used in this exercise were downloaded (free) from The National Map Viewer http://viewer.nationalmap.gov/viewer/

**USGS National Elevation Dataset (NED) - The NED is a seamless raster model of** elevation data covering the United States. Data can be downloaded in ArcGIS Binary Grid format, or GeoTiff format, from the National Map Viewer website (http://viewer.nationalmap.gov/viewer/). Image coordinates are NAD83 datum, Latitude -Longitude, Degrees (Map coordinate system code LL83).

**ESRI Grid Format** – Raster Design will read ArcGIS Binary (.adf file extension) and ASCII format grid files.

GeoTiff – Similar to GeoTiff image files except that the instead of color information being saved for each pixel, the file contains elevation values.

**DTED** - Raster Design will also read Digital Terrain Elevation Data (DTED) formatted files.

Color Map – Color maps are used to assign color values from a palette to ranges of data values in the DEM file. Colors can be assigned to the DEM file based on elevation, slope or aspect (direction of slope).

Data ranges can be specified manually or automatically. The automatic methods include Equal, Standard Deviation or Quantile. The standard deviation method will create six ranges with the upper value of the third range set to the arithmetic mean of the entire data set. Color palettes are saved as in ASCII files containing lists of comma delimited sets of RGB values.

Hillshade – Applies lighting from the northwest direction. Darkens pixels whose aspect is towards the southeast, creating the appearance of shadows in valleys.

**Image Capture –** Can be used to save displays of images that cannot be saved, such as DEM and multispectral images with color maps applied. The captured images can be saved in standard raster file formats, which can be opened and viewed in other applications.

### **Inserting a DEM**

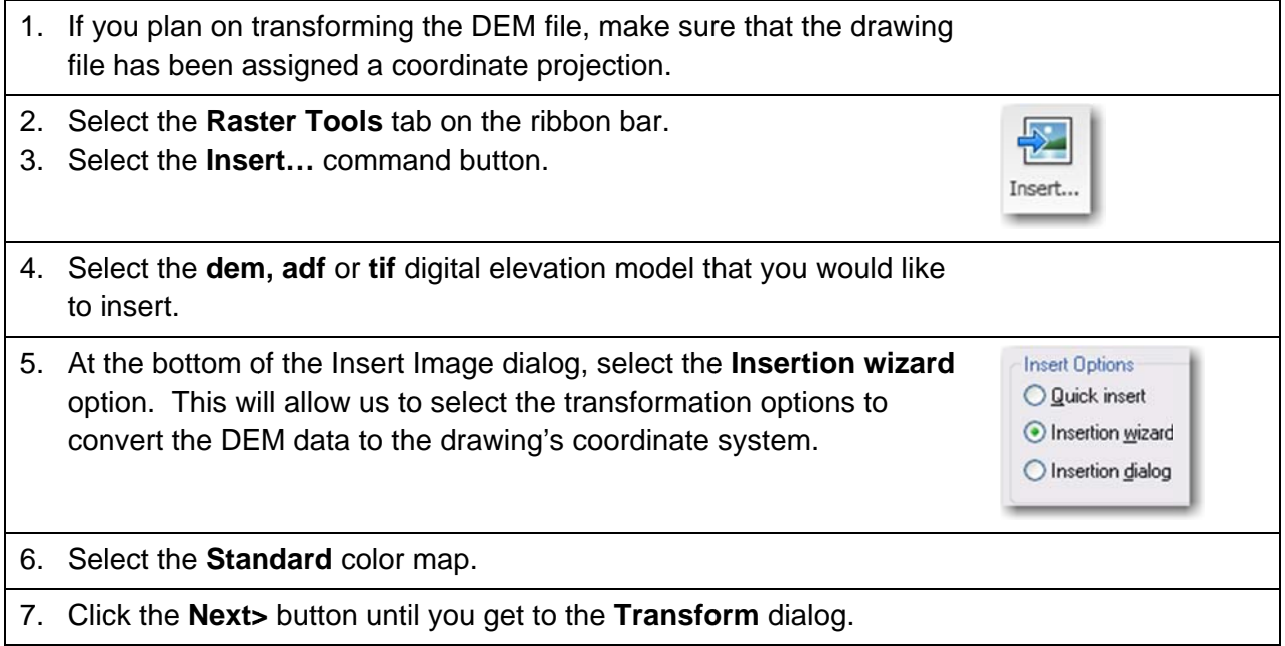

- 8. Toggle on the Transform to drawing's coordinate system option.
- 9. Select the Transform type. For very large DEM files, the True (pixel by pixel) method may take a very long time to complete.
- 10. Enter or select the coordinate system code that is used by the DEM file.
- 11. Click the **Next** button. If you applied the drawing's and DEM file's coordinate systems correctly, the DEM image should now appear with your model.
- 12. Click the Finish button to complete the insertion.

# **Modifying DEM Color Map**

- 1. Open the Image Manager (IMANAGE). This will open a Toolspace window with an Image tab.
- 2. At the top of the Image Toolspace, change the view mode to Image Insertions.
- 3. Expand the tree for the current drawing by clicking on the plus sign to the left of the drawing name.
- 4. Right-click on the DEM file name, and select the Edit Color Toolspace 計り回 Map... command from the shortcut menu. Image Insertions
- 5. Select the Create new color map button.
- 6. Enter a name for the new color map.
- 7. Set the data interpretation to **Value**. This will use the default elevation values from the DEM file. This is where you can specify elevation values, slope or aspect to be used to assign color mapping.
- 8. Set the value distribution to **Parametric** and the type to **Equal**. This will distribute the elevations to equal sized ranges. The number of ranges will be determined by the assigned color palette.
- 9. In the Palette area, select the Import... button.
- 10. Select the Palette File (.pf) that you want to import. The palette files are located in your Raster Design Support folder.
- 11. Click the Open button.

2

 $A \Box$  ?

Properties. Edit Color Map Zoom to Hide

□ 1-LandUseExhibit  $\mathbf{E}$  Dublin 10x10

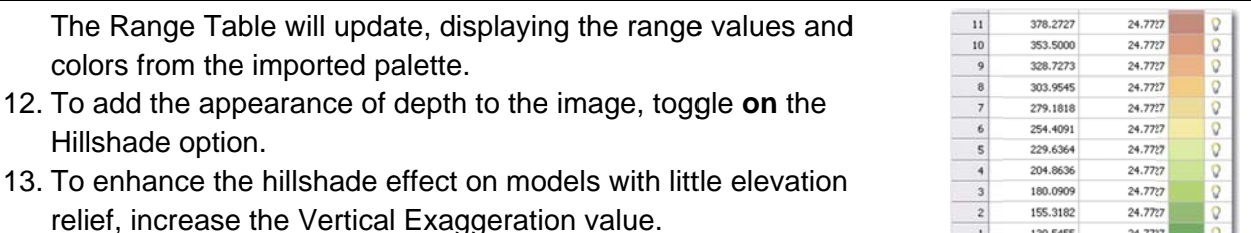

14. Click the OK button to save the changes to the color map.

- 15. Back in the Palette Assignment Color Map dialog; make sure the new color map is selected.
- 16. Click the Apply button.
- 17. To modify an existing color map, select the **Edit Color Map** button in the Palette Assignment Color Map dialog.

### Capture an Image of a DEM with an Applied Color Map

- 1. Select the ICAPTURE button in the Insert & Write panel of the Raster Tools ribbon tab.
- 2. Select the frame of the DEM image. If the DEM is the only image in the drawing, it will be selected automatically.
- 3. A new RGB image is created. Use the ISAVE, **Toolspace** 計段局  $h \Box$ ? **ISAVEAS or IEXPORT command save.** Image Insertions  $\ddot{\phantom{1}}$ These commands can be found by right-clicking □ 1-LandUseExhibit  $\Box$ Dublin10x10\_1 on the image name in the Image Manager. The Propertes... RGE: B:50 C:5 Edit Color Map... new image should have the same name as the  $\Box$  Dublin10x10 Zoom b **E** Land original DEM file, with a counter number Hide appended to the end. Erase Write **A** Save... Capture Save As. Export.. Move forward

# **Feature Data Objects (FDO) Raster**

Feature Data Objects (FDO) are an open source programming interface that allow the AutoCAD Map 3D program to connect to GIS data files in their native format. A comprehensive collection of FDO providers are installed with AutoCAD Map 3D. This section explores the use of the Raster FDO provider to display and stylize aerial images and DEM files.

 $\overline{Q}$ 

 $|4|$ 

6

24.7727

24.7727

130.5455

105.7727

### **Concepts and Terms**

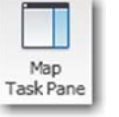

**Map Task Pane** – All of the data connection, stylization and layer management functions are readily available from the Display Manager tab of Map 3D's Task Pane window.

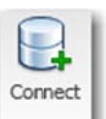

**Data Connect - Toolspace to select and configure FDO data connection** providers.

Resample Raster - Raster layers can be re-queried by right-clicking on the layer name in the Map 3D Display Manager. The Resample Raster command will query the source data files and display only the portion of the image that appears in the current view window.

Map 3D queries the image files and creates a temporary raster file. This temporary image file is then referenced into the drawing. It will be inserted on the current drawing layer, so make sure that the current layer will display and plot. The images are automatically requeried every time the drawing file is opened.

Images are also resampled when the drawing is plotted. Since there is only a single insertion of the FDO image, it will not be able to generate separate plot preview images for multiple viewports. However, it is able to plot correctly because the image for each viewport is queried when the viewport is plotted.

Layer Opacity – You can add an opacity value to an exported raster layer file. To set the opacity to 60%, edit the layer file and add the following line below the <FeatureName> line:

### <Opacity>0.6</Opacity>

When the layer is imported back into Map 3D, the raster layer will display as transparent.

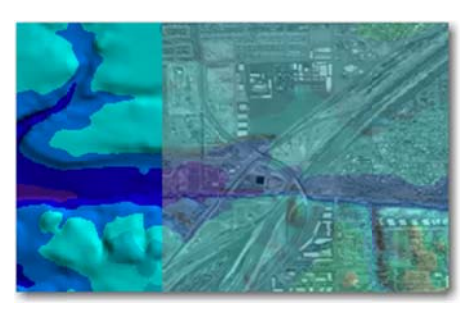

The image above shows a screen capture of a transparent aerial photo on top of a stylized DEM.

Opacity is not applied when plotting or viewing in 3D.

Image Capture - The Raster Design image capture command has been enhanced to allow the capturing or stylized data from Map 3D FDO raster providers. The command generates a new raster image from the selected FDO raster layer. The command only works when AutoCAD is in a 2D plan view.

Save Current Map to AutoCAD – This command converts all of the currently displayed map layers as AutoCAD drawing objects. Sampled raster data will be saved as a png file in the drawing's folder, and it will be inserted as an image reference.

# **Display Raster Images with FDO**

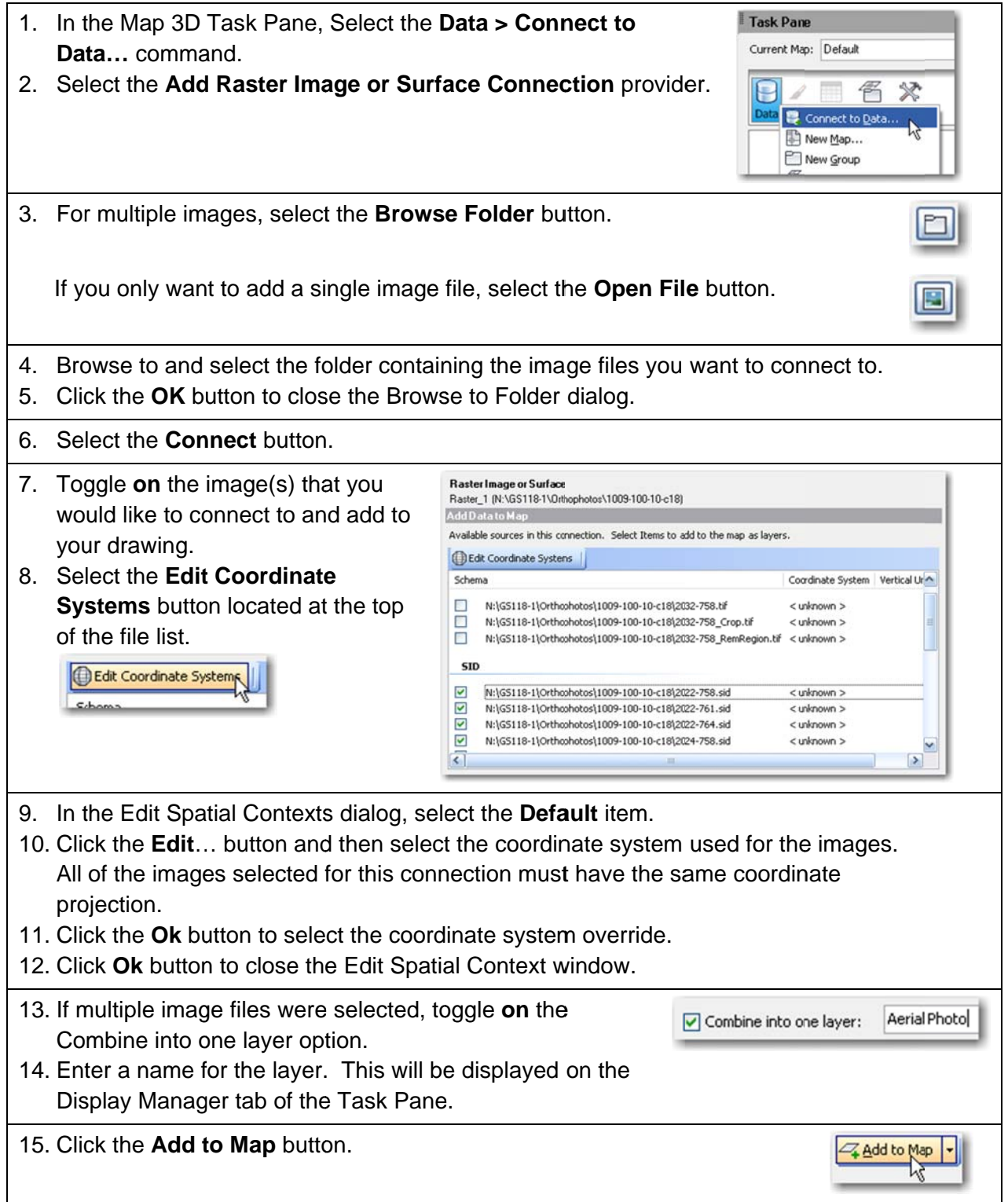

### **FDO DEM**

FDO can connect to raster elevation models in Digital Elevation (DEM), ESRI Grid, GeoTiff or Digital Terrain Elevation Data (DTED) file formats. Raster display can be stylized similar to the color map tools in Raster Design. Pixels can be colored based on elevation, slope or aspect.

### **Concepts and Terms**

3D Viewing – Raster Elevation data in Map 3D will display with the Z dimension when AutoCAD is set to a 3D view. Any Map 3D layer that is displayed above the elevation data layer will be projected and displayed at the same Z location. This provides a quick method to drape aerial photography onto a surface.

Map 3D Status Bar - Toggles AutoCAD between preset 2D and 3D views. The Vertical Exaggeration is applied to 3D display of raster elevation data.

To see the Map status bar, the drawing status bar must be toggled on and the MAPSTATUSBAR command must be set to 'show'.

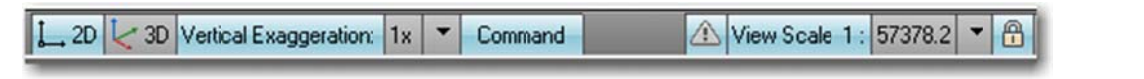

### **Display DEM with FDO**

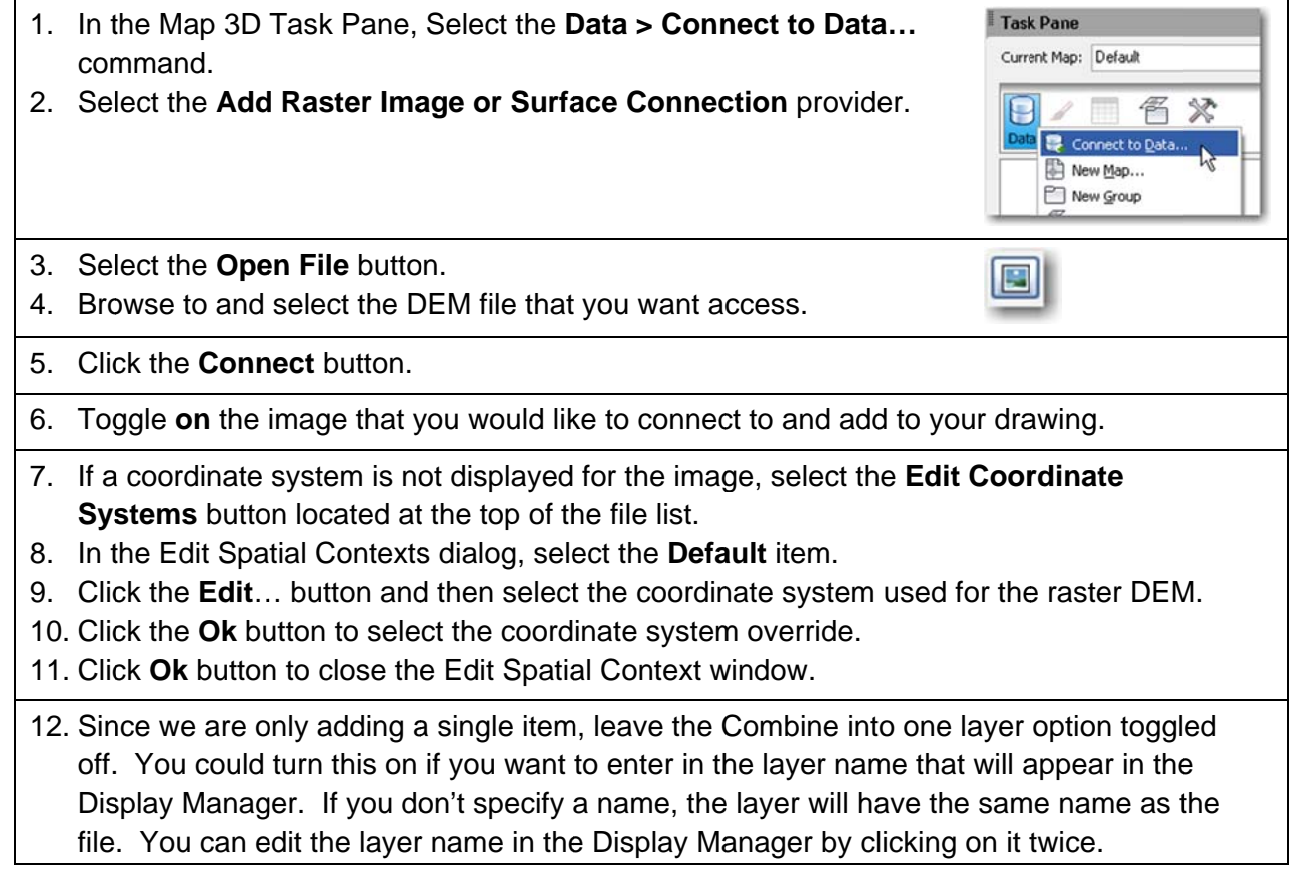

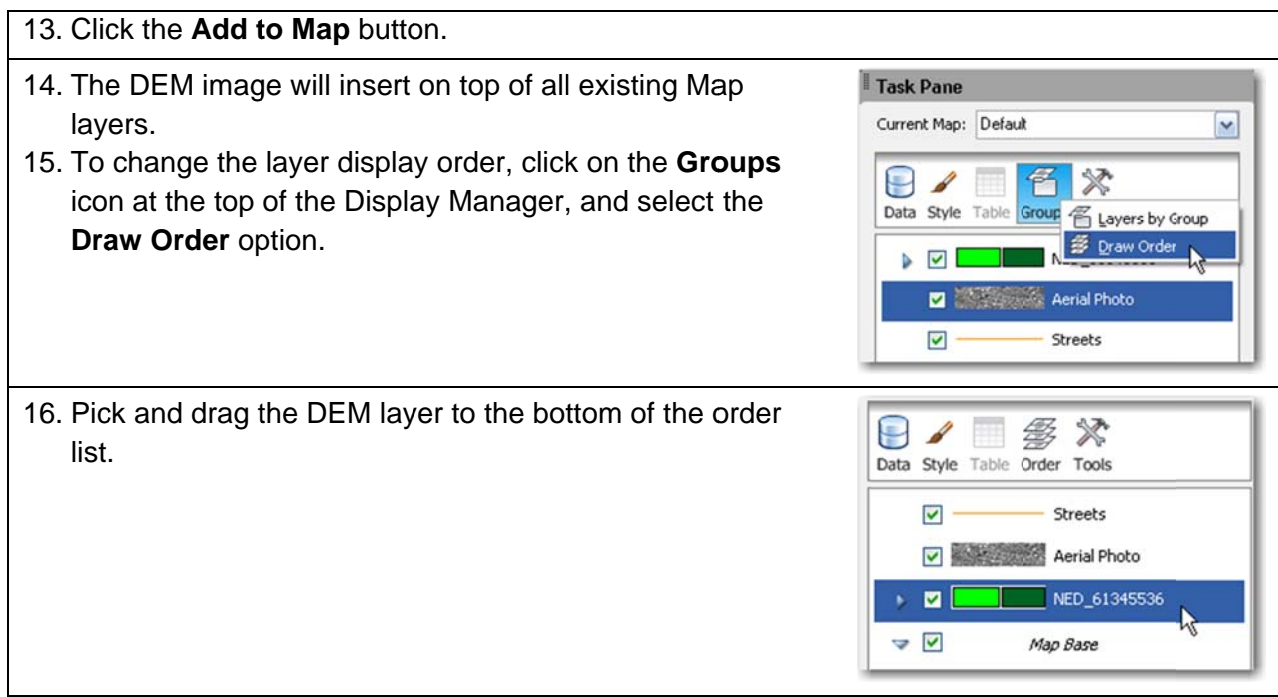

### **Stylize DEM**

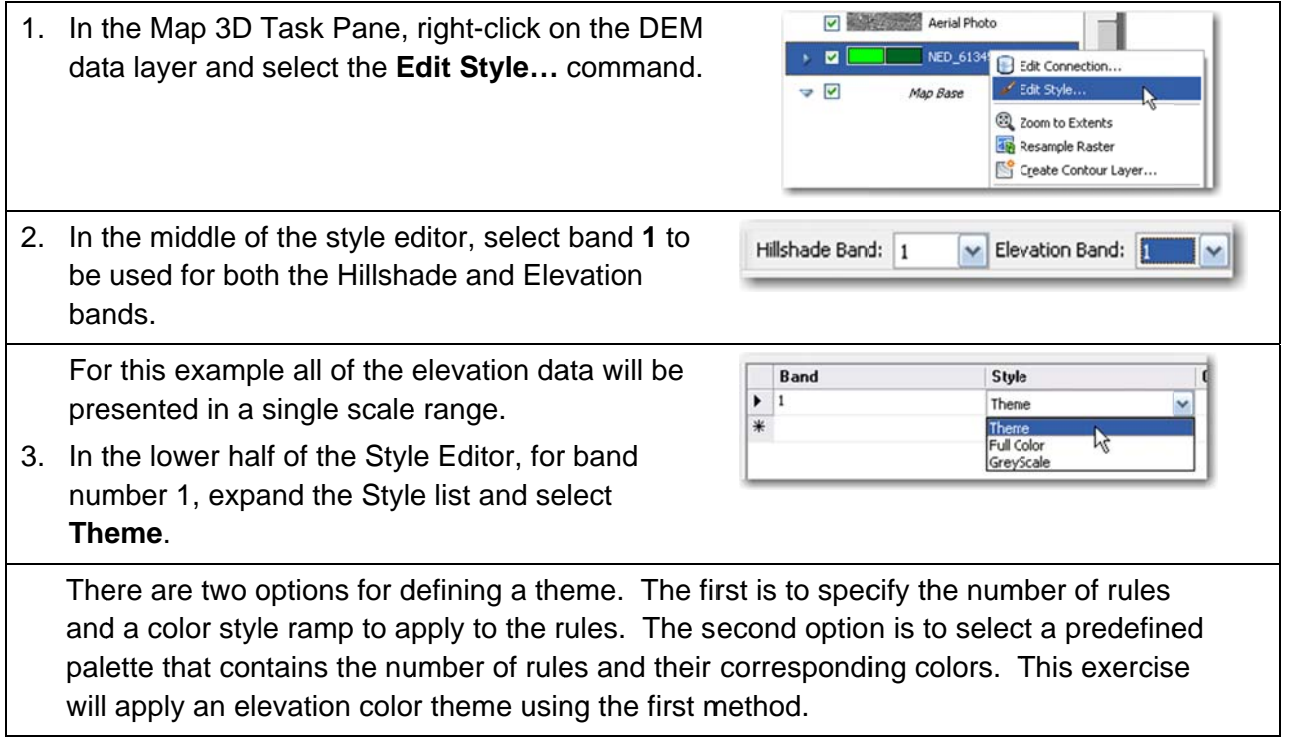

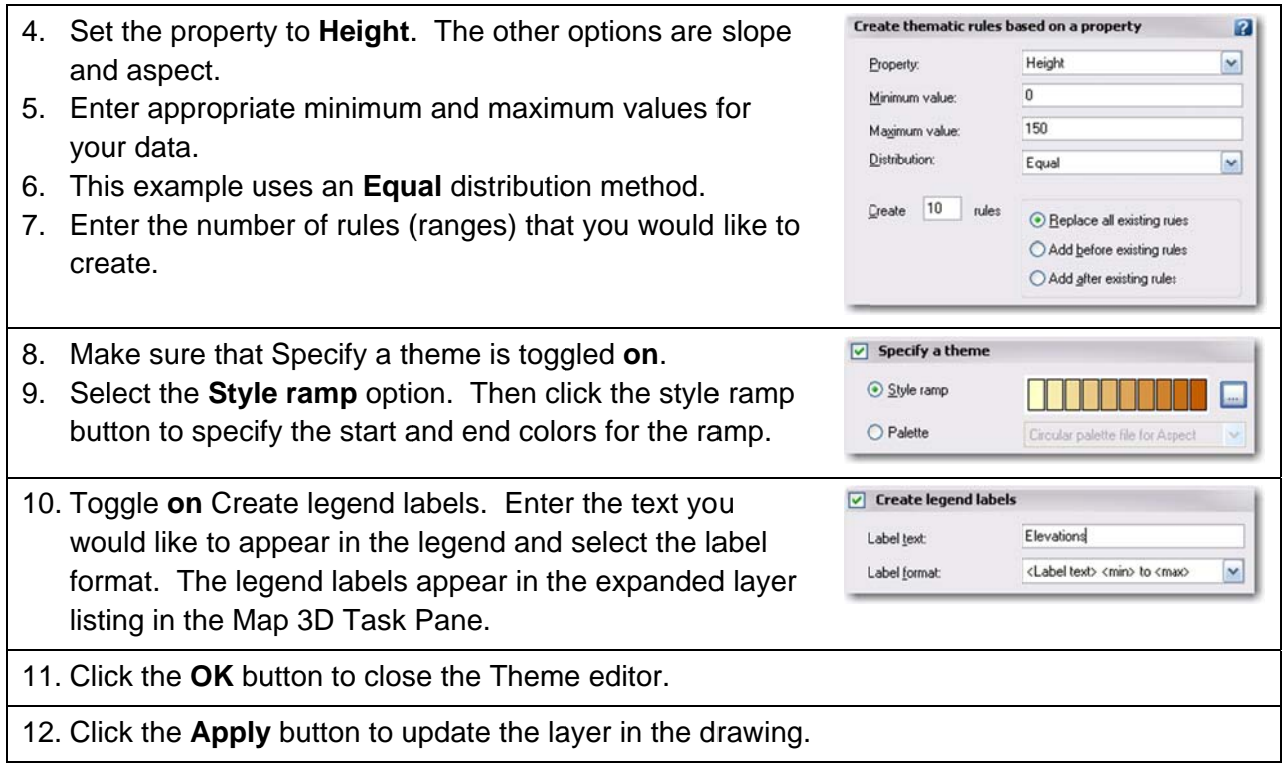

### **View DEM in 3D**

1. At the bottom of the drawing window, select the 3D view button on the Map 3D status bar.

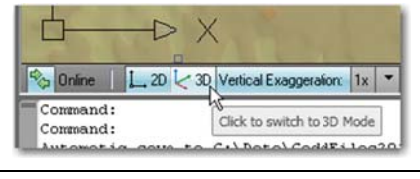

2. Change the Vertical Exaggeration with the scale list on the Map 3D status bar.

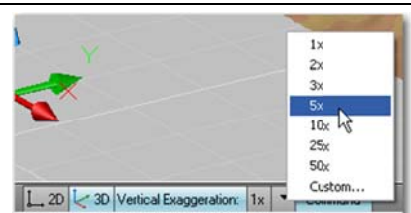

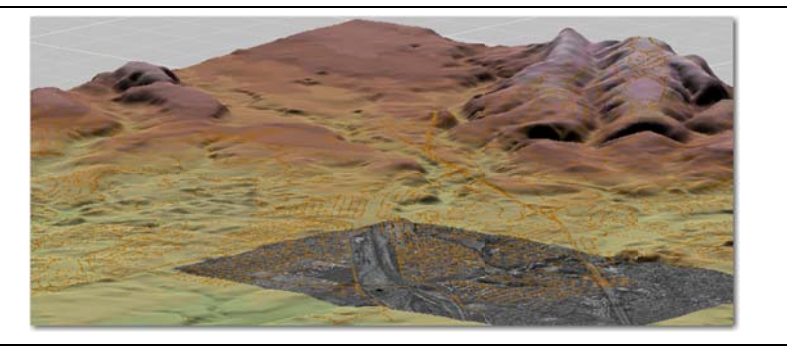

# **FDO Web Mapping Service (WMS)**

This lesson introduces the concept of using image servers to manage and provide raster data into the AutoCAD environment.

# **Concepts and Terms**

**WMS** – Web Mapping Service. WMS is a data standard developed by the Open Geospatial Consortium, Inc. (OGC). It specifies the HTTP interface used to request and display geographic map data in a browser application. Data is queried based on geographic location and returned for display as map images (JPEG, PNG, and other formats).

WFS - Web Feature Service. WFS is a data standard developed by the Open Geospatial Consortium, Inc. (OGC). It specifies the platform independent requests for geographic information. It allows for queries on spatial and non-spatial data. In simplified terms, WFS is used to query and display vector and tabular data.

**Sample Data - Map 3D's help files lists** several WMS and WFS links that you can use to try out the FDO connections. Search on 'Adding an Image from a WMS'. Not all of the connections will work because of changes to URLs.

I have had good luck in connecting to the JPL server: http://wms.jpl.nasa.gov/wms.cgi?

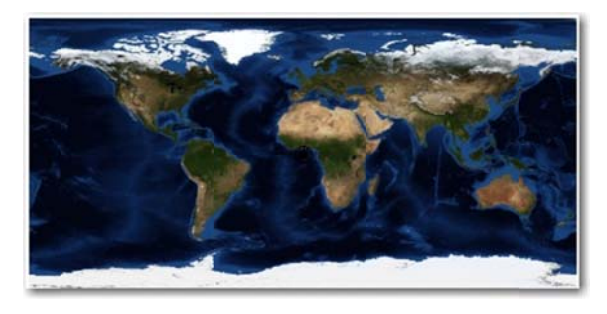

Save Current Map to AutoCAD - Use this command, from Map 3D's Output ribbon tab, to save queried images to files that can be opened by non-FDO versions of AutoCAD.

### Current Image Insert CAD model -

Costs:

- Locating Image Data Time is spent looking for files in folders or in file editing software.
- Crop and Edit Image Data Besides the  $\bullet$ time required performing these tasks; extra cost is incurred storing the additional files created with each cropping.
- File Storage Figure 2 contains the results from a file storage analysis of a file server in one of our offices. Three of the top four data types are raster images.

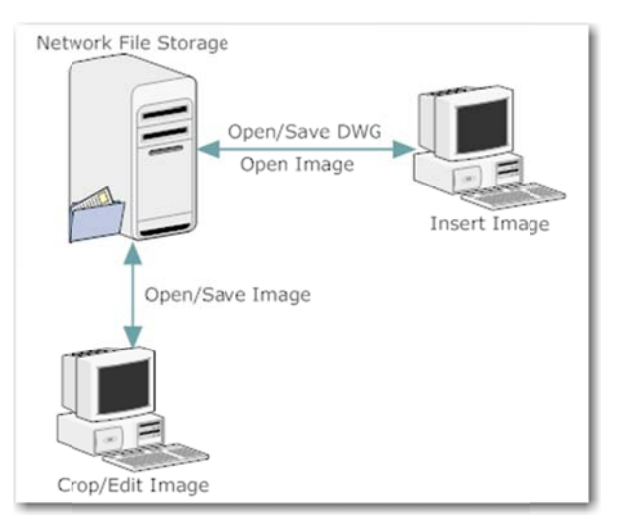

Image files must be created and stored for every project. Many of these images are duplicates from adjacent projects.

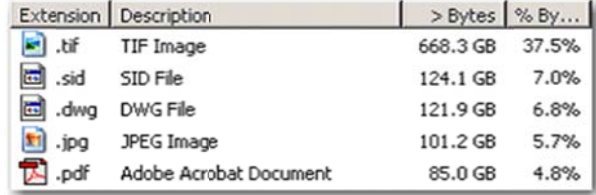

#### **Figure 2: Sample Network File Storage**

 $\bullet$ scale, or the image covers a much larger area than what is required. Both scenarios will require additional time to open, regenerate and plot drawing files. Performance – Most raster files are at too high of a resolution for the drawing's plotted

### **FDO O Image Qu ery Model –**

Cost:

- WMS Server Upfront capital expenditure t to purchase hardware a nd software for Web M Mapping Se rvice.
- $\bullet$ e expenditure for databas e software a and hardware. Time is required to clean up and add imagery to database. Some vendors p provide 'turn n-key' severs s with the im mage data preloaded. There are also several vendors that let you subscribe to WMS data. Image Database - Upfront capital

### Ben efits:

 $\bullet$ server, imagery is displayed based on the c coordinates of the view. Locating Data - Once connected to a WMS

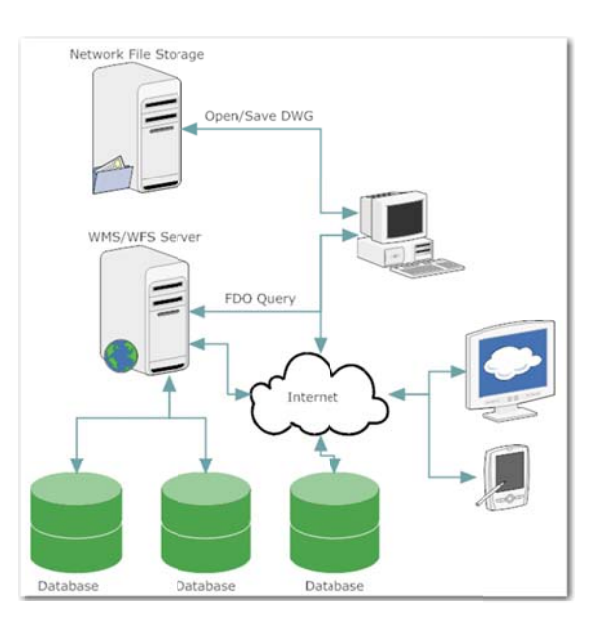

- $\bullet$ f factor. Performance – image is queried and displayed based on the current view and zoom
- $\bullet$ Data is automatically converted to coordinate system used in drawing.
- $\bullet$ Data is available to internal and external web applications.

#### **Updated FDO Image Query Model**

Since this class was last presented at Autodesk University 2009, there have been changes in the software and data delivery models. The trends are shifting towards greater reliance on cloud based applicatinos and data. We are finding that instead of maintaining our own WMS servers and data, we are able to connect to servers on the internet. A prime example of this trend is the recent Base Jump application from Autodesk Labs that allows you to connect to Microsoft's Bing maps with the FDO query capablities of AutoCAD Map 3D and Civil 3D. The final

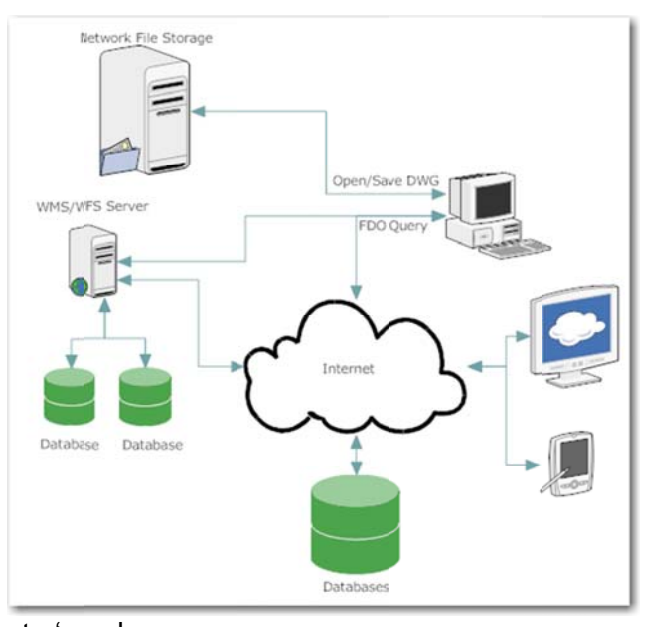

evolution of this trend will be the ability to create 'mash-

up' images inside the AutoCAD drawing window similar

to what consumers are accustomed to seeing with internet applications like Google Map.

### **Steps to Display WMS Image with FDO**

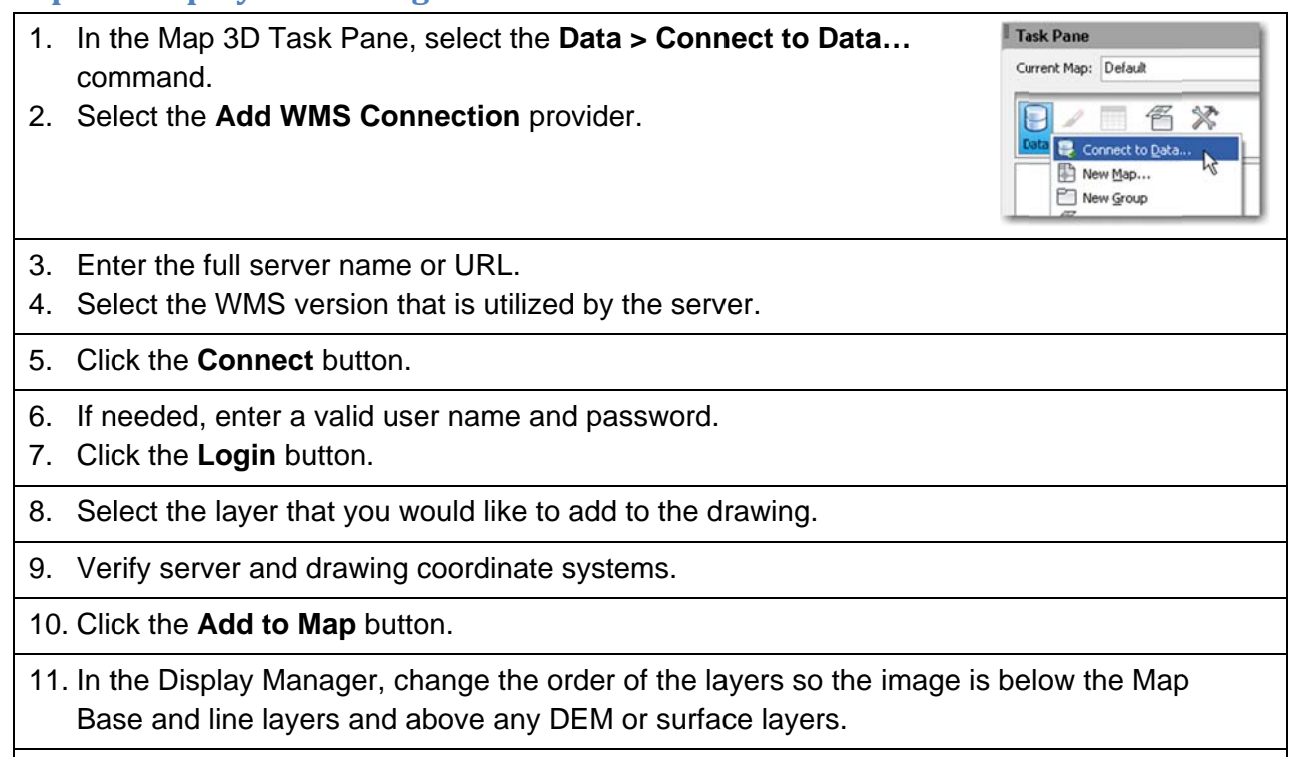

12. Right-click on the WMS layer name and select the Resample Raster command.

W

# **Civil 3D Image Drape**

Civil 3D simplifies the process of applying aerial photographs to surface models with its Drape Image command. The command requires that a surface object and a geo-referenced raster image exist in the drawing. The command will create a material from the raster image, using its geo-referenced coordinates to map the material to the surface.

### **concepts and Terms**

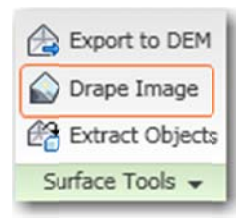

**Drape Image –** Selecting a surface model in Civil 3D will activate the Tin Surface ribbon tab. The Drape Image command is located in the Surface Tools palette.

**Vertical Scale Exaggeration –** The triangle display mode of the surface style can be set to exaggerate the surface's elevation. This will create a more dramatic three-dimensional view of a surface.

Hardware Acceleration – Depending on the video card and drivers installed on your computer, image draping my not display the image correctly. Turning off hardware acceleration may correct this problem.

### **Steps** to Drape an Image on a Civil 3D Surface

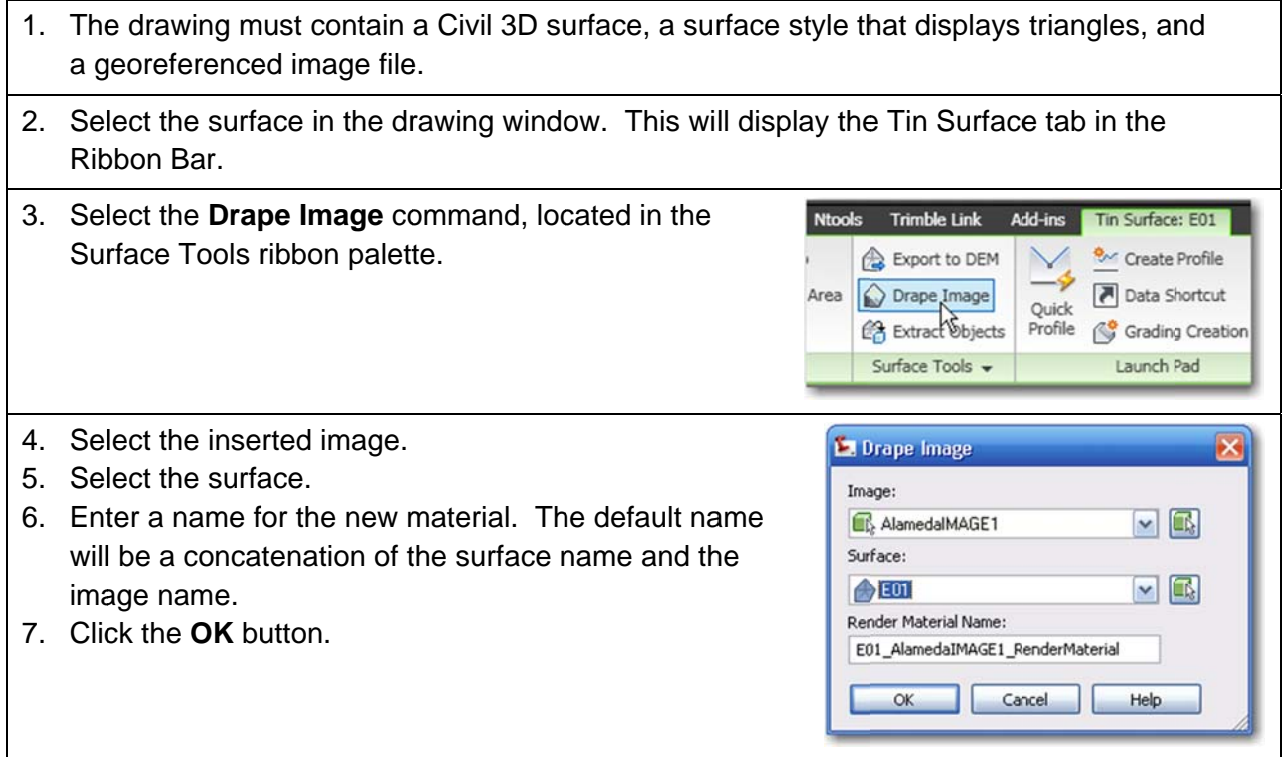

- 8. Turn off the image display 9. Set AutoCAD to a 3D view.
- 10. Change the visual style to Realistic.

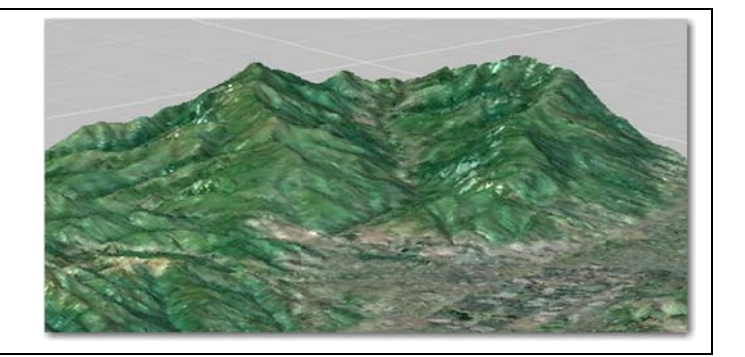

# **Digitize Contours**

This section covers the Raster Design commands and the process used to clean up and convert color images so that contour polylines can be rapidly digitized.

While not a part of the presentation, I have included this section in the handout because the need for this process seems to occur about once a year in my office.

### **Concepts and Terms**

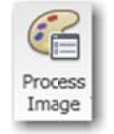

Color Palette - The Palette Manager dialog box displays color tables representing the values in the image palette. You can select individual colors in the color table to get information on their color values, frequency, and index values. By selecting one or more colors from the color table, you can also change their color values,

combine colors, assign transparency, and delete colors from the palette.

Color palette editing can be used to combine colors and simplify an image for digitizing purposes. In this example, all of the unwanted pixel colors will be converted to white, leaving behind only the desired linework.

This command does not work on Truecolor images. Truecolor images will need to be converted to indexed color. This conversion can be done with the Change Color Depth (IDEPTH) command.

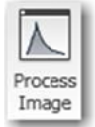

**Thresholding – Found in the IHISTAGRAM command, it is a process of converting** a color or grayscale image to a bitonal (black and white) image. A pixel color number is selected as the threshold value. All pixels with a color number less than the threshold number are changed to black. All pixels with color numbers greater

than the threshold value become white.

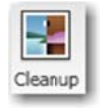

**Inverting - reverses the color order of a raster image. For bitonal images, black** pixels become white and white pixels become black. For color and grayscale images, negatives can be converted to positive, or visa-versa.

Often the thresholding process will create a bitonal image where the linework is generated in the background color. These images will need to be inverted before any of the vectorization commands can be applied.

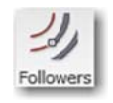

**Contour Follower** – Raster Design can generate 2D Polylines or Land Desktop's (LDT) contour entities with the Contour Follower command. The command will follow a raster 'line' in binary images. It will prompt the user for elevation values to

be applied to the contour line.

LDT applies styles to contour objects to control their appearance and how they are labeled. In Civil 3D, the contour polylines can be used as data for building surface models.

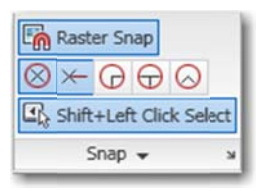

Raster Snap - Snaps AutoCAD crosshairs to raster linework in bitonal images. Raster Snap options can be toggled with the buttons in the Snap palette of the Raster Tools ribbon tab.

# **Steps to Convert Color Image to Bitonal**

- 1. Select the Process Image > Palette Manager... (IPAL) command located in the Edit panel of the Raster Tools ribbon tab.
- 2. Use the **Select Color** button to pick on the image the color that you would like to isolate.
- 3. Repeat this step, selecting each of the colors that you would like to isolate.
- 4. In the bottom portion of the Palette Manager, sort the table by Frequency. This is done by clicking on the column's header.

The image to the right is from a scanned USGS Quad sheet. The two selected colors are used to display contours.

Color Index  $\tau$ Freque. Transparency Red 255<br>250 4521972 No  $\frac{2}{11}$ 1467855 **No**  $210$ 611804 No 6  $\mathbf{1}$ 520144 0 Yes 197  $\overline{7}$ 504155 No 93020 No 162  $10$ 30314 **No** 255 230  $\Delta$ 27642 No 9 14121 No 202 3 13296 No 91 255  $\Omega$  $\Omega$ No

Process Image

& Select Color

Change.

□

5. To select all of the other colors, right-click on the selected rows and pick the Invert Selection option from the shortcut menu.

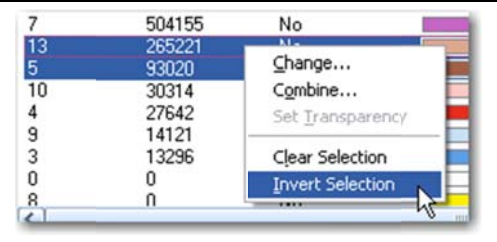

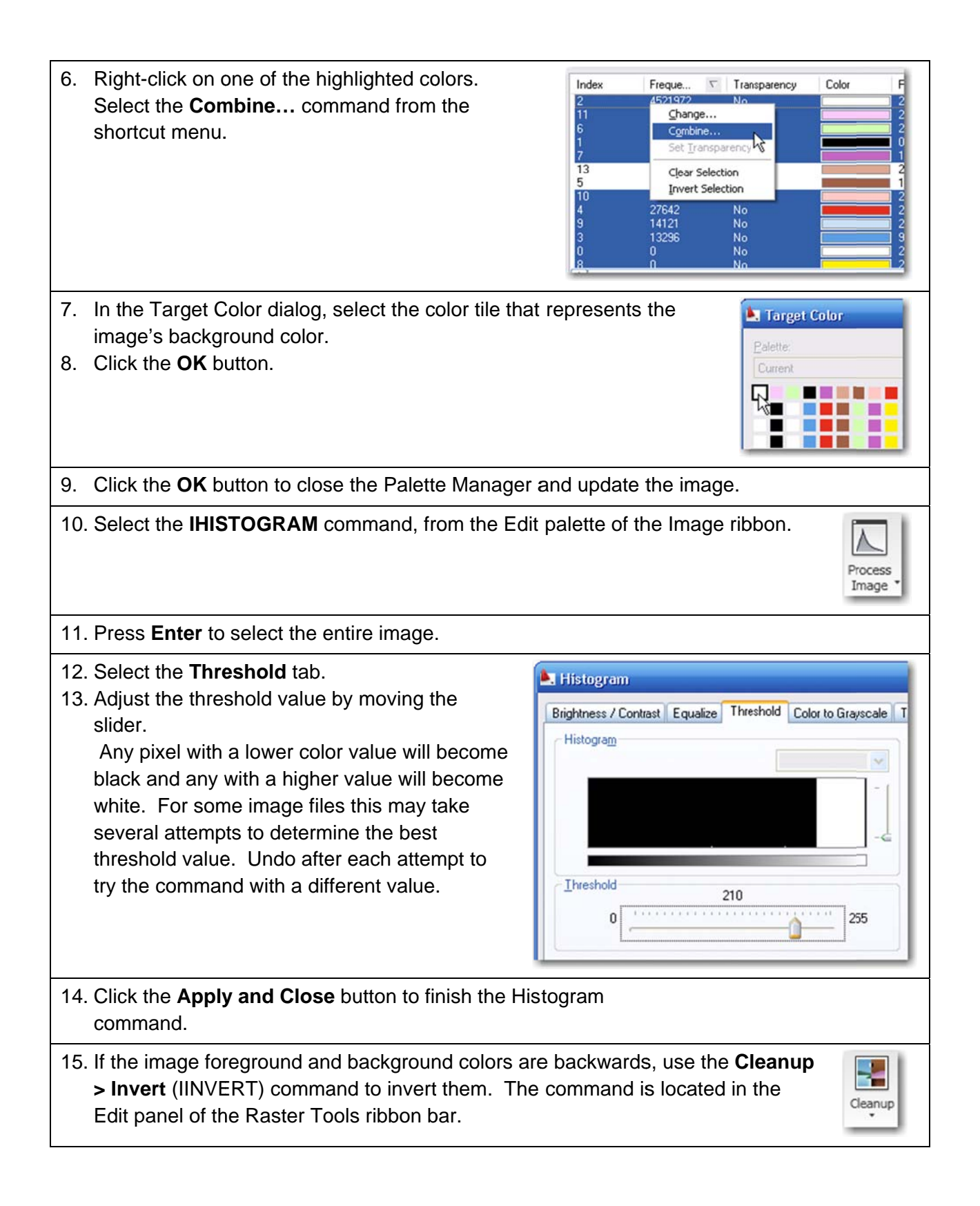

# **Steps to Digitize Contours**

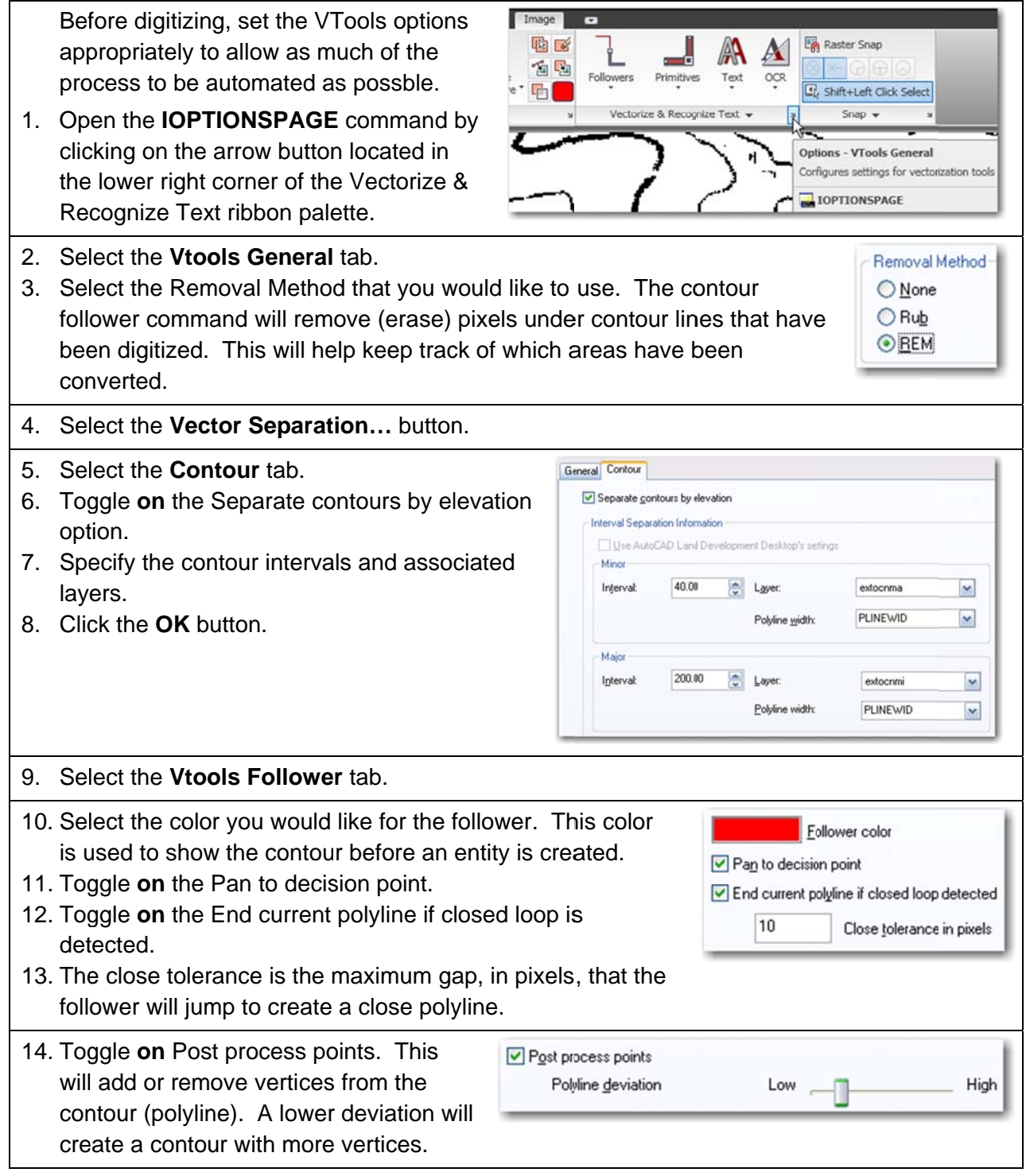

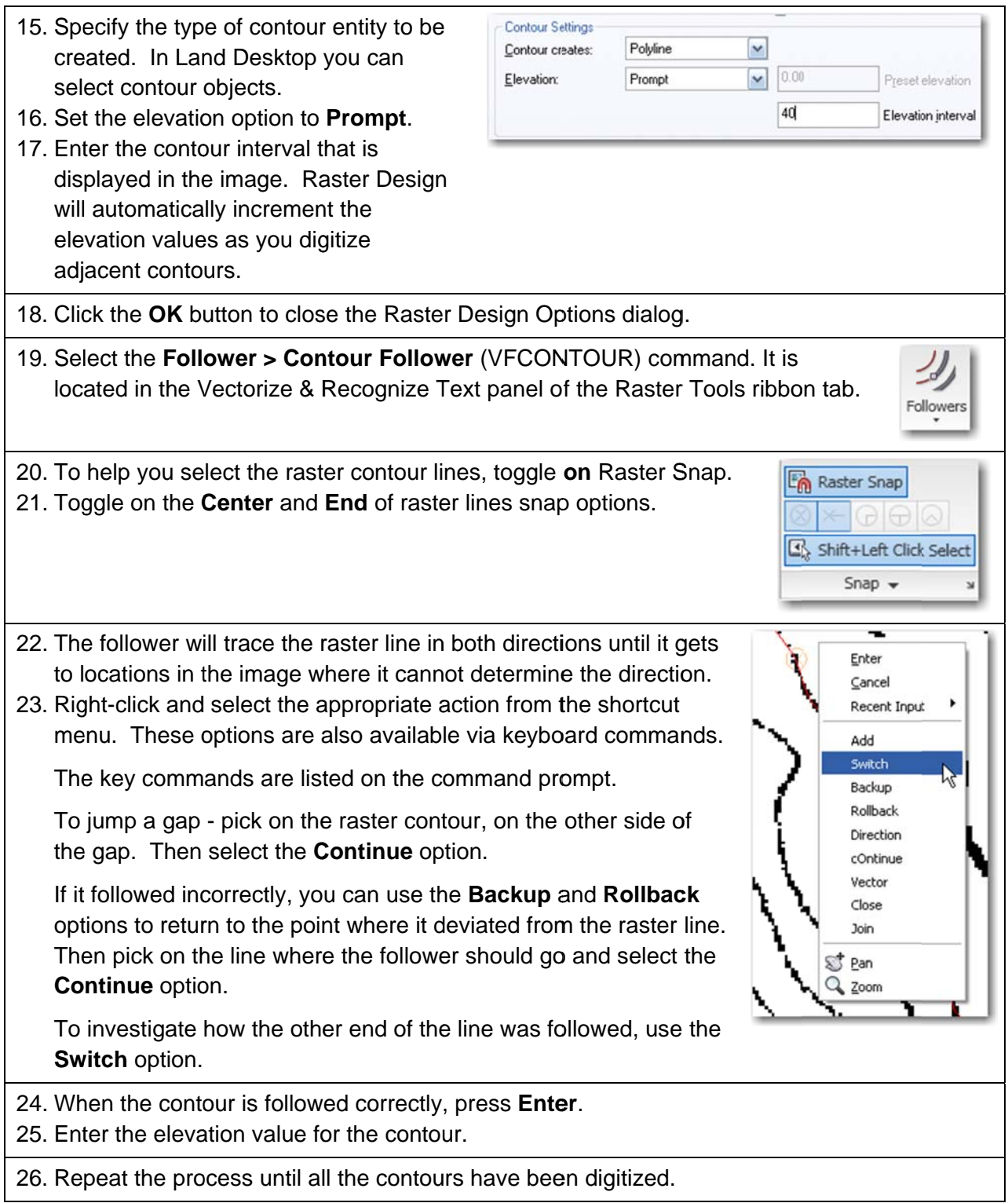

# **Trouble Shooting Plotting**

This section off the handout provides information on a couple of variables and some plotter configuration settings that can be adjusted to improve performance, or even allow, plotting of drawings with large raster data references.

The information in this section was obtained from the Being Civil Blog web site in a post by Justin Ziemba, dated April 10, 2009 (http://beingcivil.typepad.com/my weblog/2009/04/ troubleshooting-guide-for-plotting-raster-images.html).

# **Concepts and Terms**

**RASTERPERCENT – This variable controls the amount of system memory that is** allocated to the output of raster data. The default is set to 20 percent, which should keep AutoCAD from hijacking memory resources from other applications on your system when you are plotting drawings with raster images. The default value will be sufficient for most plotting. However, for some large raster files, this may not be enough. If AutoCAD runs out of memory when plotting you will get incomplete plots, or the program may crash or lock up. Increase the RASTERPERCENT value to allow AutoCAD to use more system memory when plotting larger raster images. Just be aware that this will impact other applications running on your system.

**RASTERTHRESHOLD** – This variable controls the maximum plot file size that can be created. The default is set to 20 MB, which for most plot files is sufficient. AutoCAD will abort the plot if the calculated file size is greater than the RASTERTHESHOLD value. Increase the value to allow for larger plot files when you are working with large raster data sets.

**Raster Slider - In addition to increasing** system resources and allowing for larger plot files, you may also be able to control how much raster data is generated when plotting. Depending on the plotter and device driver you are using, there may be a raster slider in the plotter properties that will let you control the output of raster data. The adjacent image shows the raster graphics options for an HP DesignJet plotter driver. Moving the slider to the left will lower the image quality of the raster data that is sent to the plot file. This will reduce the size of the plot file that is sent to the plotter.

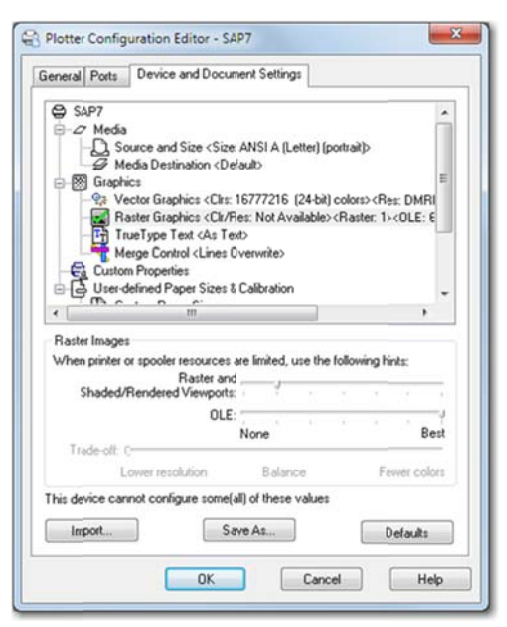